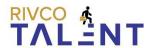

#### Chrome

Set default Page Zoom for all web pages

Use the zoom options to make everything on a web page larger or smaller.

- 1. On your computer, open Chrome.
- 2. At the top right, click More :.
- 3. Next to "Zoom," choose the zoom options you want:
  - Make everything larger: Click Zoom in +.
  - Make everything smaller: Click Zoom out -.
  - Use full-screen mode: Click Full screen [].

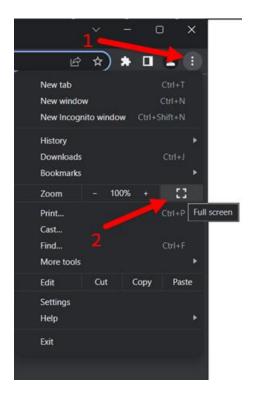

You can also use the keyboard shortcuts to zoom in or out:

- Make everything larger:
  - Windows and Linux: Press Ctrl and +.

  - Chrome OS: Press Ctrl and +.
- Make everything smaller:
  - · Windows and Linux: Press Ctrl and -.

  - Chrome OS: Press Ctrl and -.
- Use full-screen mode:
  - · Windows and Linux: Press F11.

  - Chrome OS: At the top of your keyboard, press the full screen key

    This key is also called F4.

For more information click on the following link

### Edge

Change your screen resolution in Windows

Windows 11 Windows 10

If you want to change the size of what you see in Windows, there are two options you can try.

### Windows 11Windows 10

Before you get started, if you have external displays connected to your PC, choose the display you want to change.

- Select Start > Settings > System > Display, and look at the Rearrange your displays section.
- 2. Select the display you want to change. When that's done, follow the instructions below.

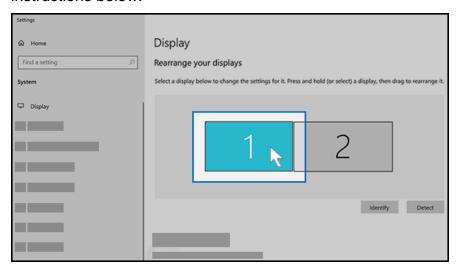

Change the size of what's on the screen

- Stay in, or open, Display settings.
   Open your Display settings
- 2. Scroll to Scale and layout.
- 3. Next, in Change the size of text, apps, and other items, select an option. Typically, it's best to choose the one that's marked (Recommended).

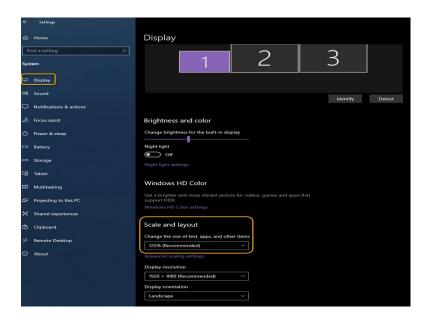

## Change the screen resolution

- Stay in, or open, Display settings.
   Open your Display settings
- 2. Scroll to Scale and layout.
- 3. Find Display resolution, and then choose an option. It's usually best to stick with the one that's marked (Recommended). Monitors can support resolutions that are lower than their native resolutions, but text won't look as sharp and the display might be small, centered on the screen, edged with black, or stretched.

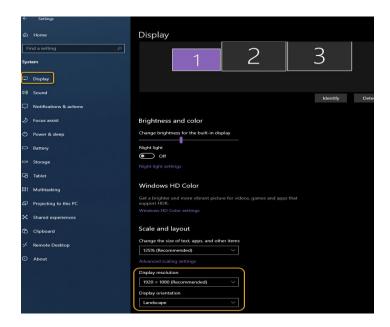

# Set default Page Zoom for web pages

Use the zoom options to make everything on a web page larger or smaller.

- 1. On your computer, open Edge.
- 2. At the top right, click More : .
- 3. Next to "Zoom," choose the zoom options you want:
  - Make everything larger: Click Zoom in +.
  - Make everything smaller: Click Zoom out -.
  - Use full-screen mode: Click Full screen [].

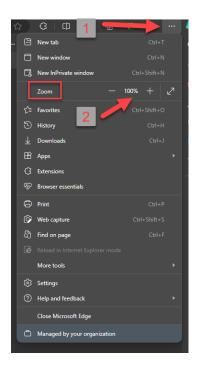

For more information click on this Link

Note: If you see unexpected changes in your screen resolution, your graphics driver might need to be updated. To see and install available updates, select Start >Settings > Update & Security > Windows Update.

### **Firefox**

Use the zoom options to make everything on a web page larger or smaller.

- 1. On your computer, open Firefox.
- 2. At the top right, click More
- 3. Next to "Zoom," choose the zoom options you want:
  - Make everything larger: Click Zoom in +.
  - Make everything smaller: Click Zoom out —.

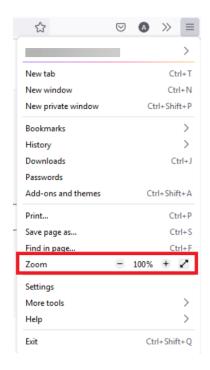

Use full-screen mode: Click Full screen [3]. You can also use the keyboard shortcuts to zoom in or out:

- Make everything larger:
  - Windows and Linux: Press Ctrl and +.

  - Chrome OS: Press Ctrl and +.
- Make everything smaller:
  - · Windows and Linux: Press Ctrl and -.

  - Chrome OS: Press Ctrl and -.
- Use full-screen mode:
  - · Windows and Linux: Press F11.

  - Chrome OS: At the top of your keyboard, press the full screen key
     This key is also called F4.

For more information click on this link

### Windows

View display settings in Windows

Windows 11 Windows 10

### Windows 11Windows 10

Most of the advanced display settings from previous versions of Windows are now available on the Display settings page.

- Select Start > Settings > System > Display.
- If you want to change the size of your text and apps, choose an option from the drop-down menu under Scale and layout. Learn how to change just your text size in Make Windows easier to see.

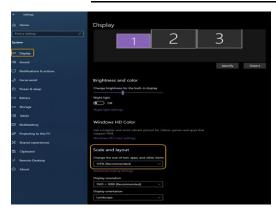

 To change your screen resolution, use the drop-down menu under Display resolution. Note: You should use the Recommended resolution. If you change the resolution, content might appear blurry or pixelated.

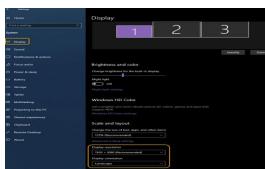

- To adjust your color calibration, search "calibrate display color" in the Settings search box and follow the directions.
- If you don't see a setting you're looking for, try searching for it in the search box on the taskbar.

For more information click on this <u>link</u>

Information was provided by Microsoft, Google, and Firefox (RIVCO HR Learning & Organization Development revised on 01/09/2024)